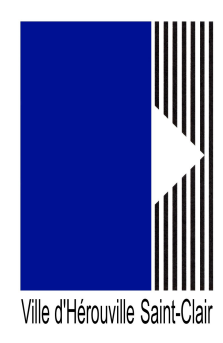

# **Portail des associations : Modifier son tiers**

Connectez-vous au portail en allant sur un navigateur (de préférence Google Chrome ou Firefox) puis saisissez dans sa barre d'adresse, l'url suivante :

#### https://herouville.mgcloud.fr/aides

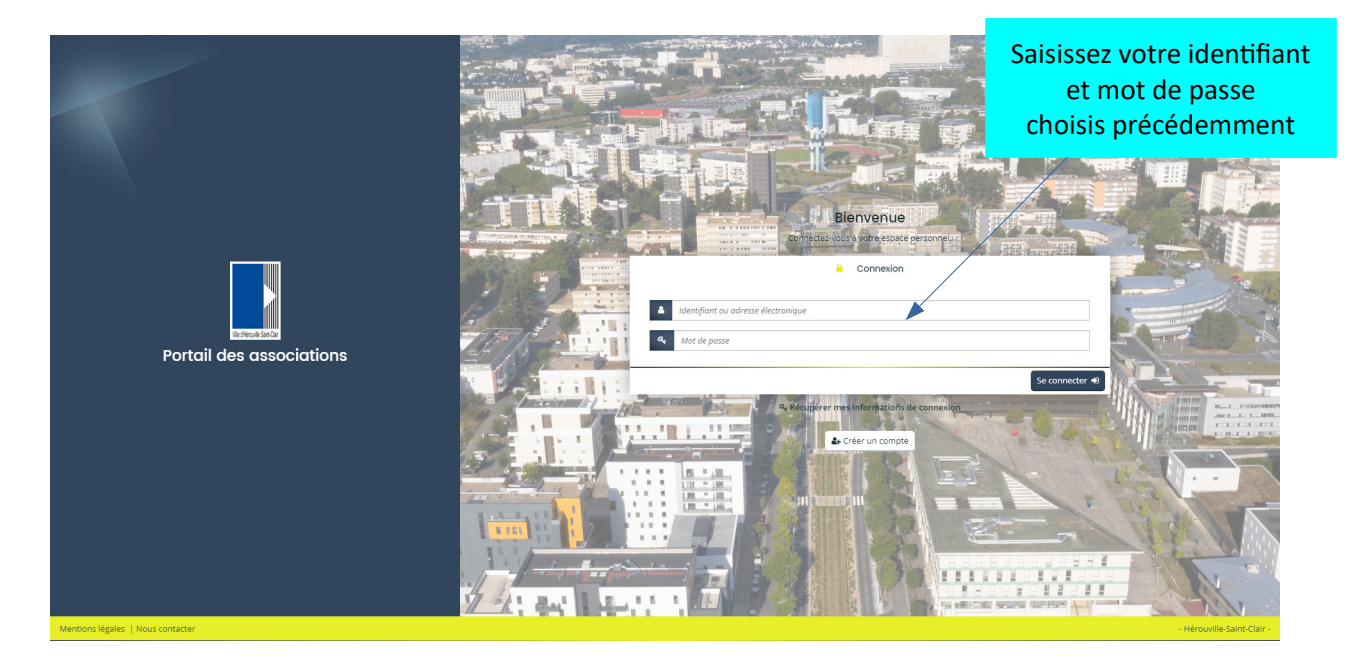

Saisissez votre identifiant et mot de passe choisi lors de la création de votre compte. Vous arrivez ainsi sur votre espace personnel.

## **Modifier son tiers**

Pour pouvoir modifier son tiers, il faut bien sûr au préalable avoir déclarer sa structure ou avoir rattaché son compte à cette entité. Si vous êtes dans ce cas, votre association apparaît dans un bloc situé à gauche sur votre espace. Cliquez sur « Editer »

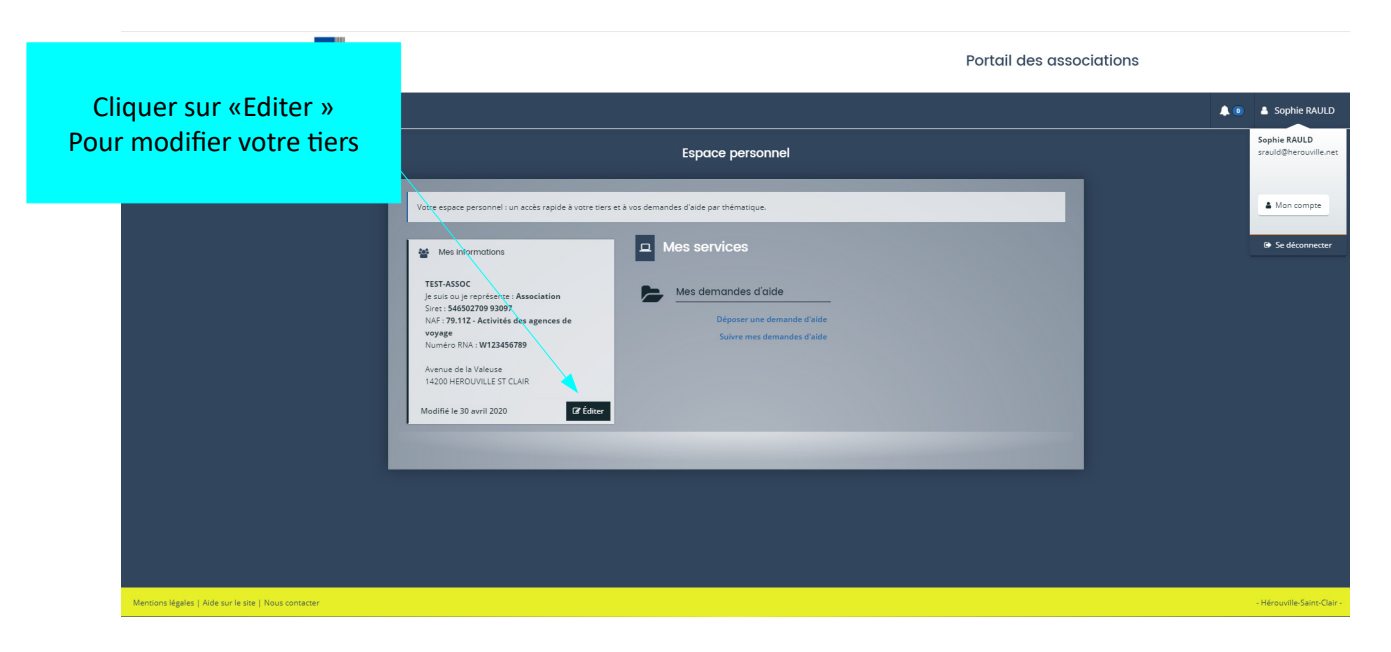

Une autre page apparaît avec toutes les informations renseignées lors de la déclaration de votre structure par vous ou par un membre de votre tiers. Les éléments modifiables se présentent sous différentes parties.

Pour certaines de ces parties, vous avez la possibilité soit de modifier les éléments existants soit d'en ajouter. Les éléments existants se présentent sous forme de bloc avec en haut à droite les pictogrammes de modification (et/ou de suppression).

Dans ces deux cas le formulaire sera le même, avec dans le cas de modification, les champs remplis par les données déjà saisies.

Nous évoquerons donc en priorité la création.

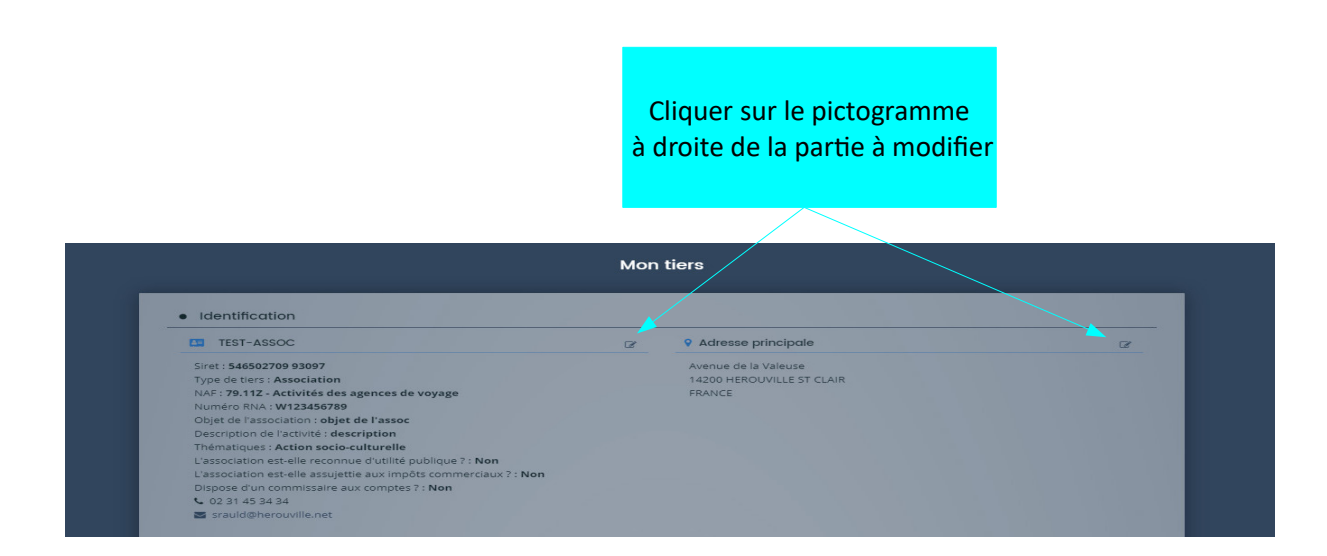

### **Identification et adresse du tiers**

Deux champs ne sont pas modifiables sur cette partie : le numéro de SIRET et le numéro RNA

Pour effectuer une modification, cliquez sur le pictogramme situé à droite de l'entité.

Une fenêtre s'ouvre, les champs modifiables ne sont pas grisés.

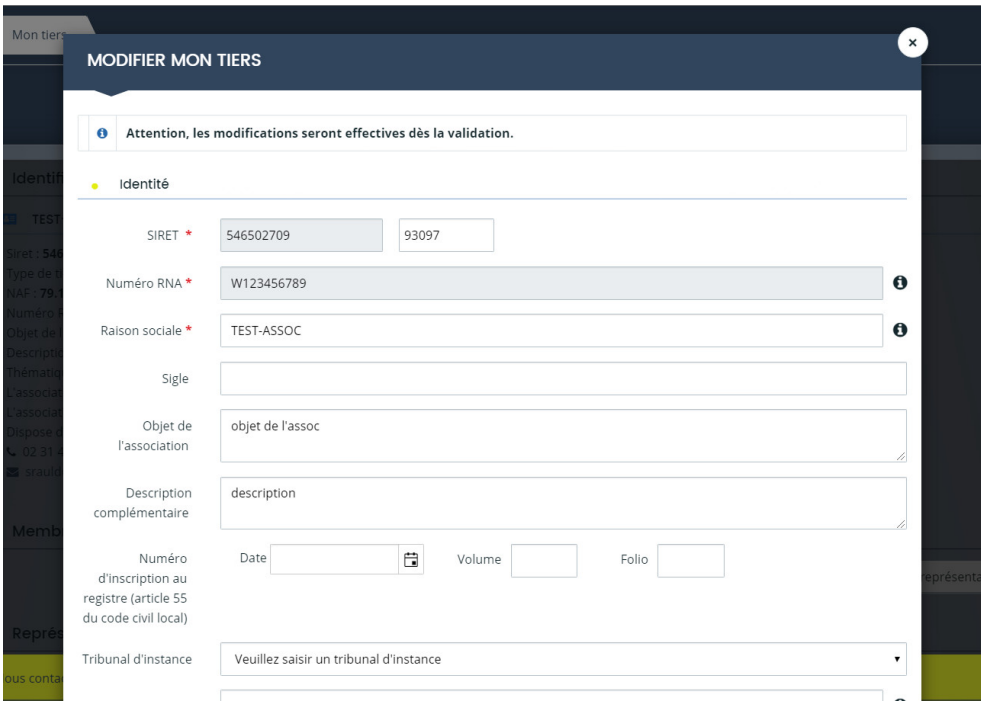

Pour tous les champs « Date » vous pouvez taper directement la date dans le champ selon le format XX/XX/XXXX ou cliquer sur le calendrier à droite du champ pour sélectionner celle-ci via un calendrier.

Une fois vos modifications effectuées, cliquez sur « Enregistrer » puis sur « Valider » en bas du formulaire.

#### **Membres du conseil d'administration et représentants**

Dans la partie « représentants », le représentant légal est modifiable mais non supprimable contrairement aux autres représentants. Pour modifier un représentant cliquez sur le pictogramme ou pour le supprimer cliquez sur le pictogramme  $\Box$ .

Vous pouvez ajouter un membre du conseil d'administration ou un représentant en cliquant sur le bouton « créer un nouveau représentant ».

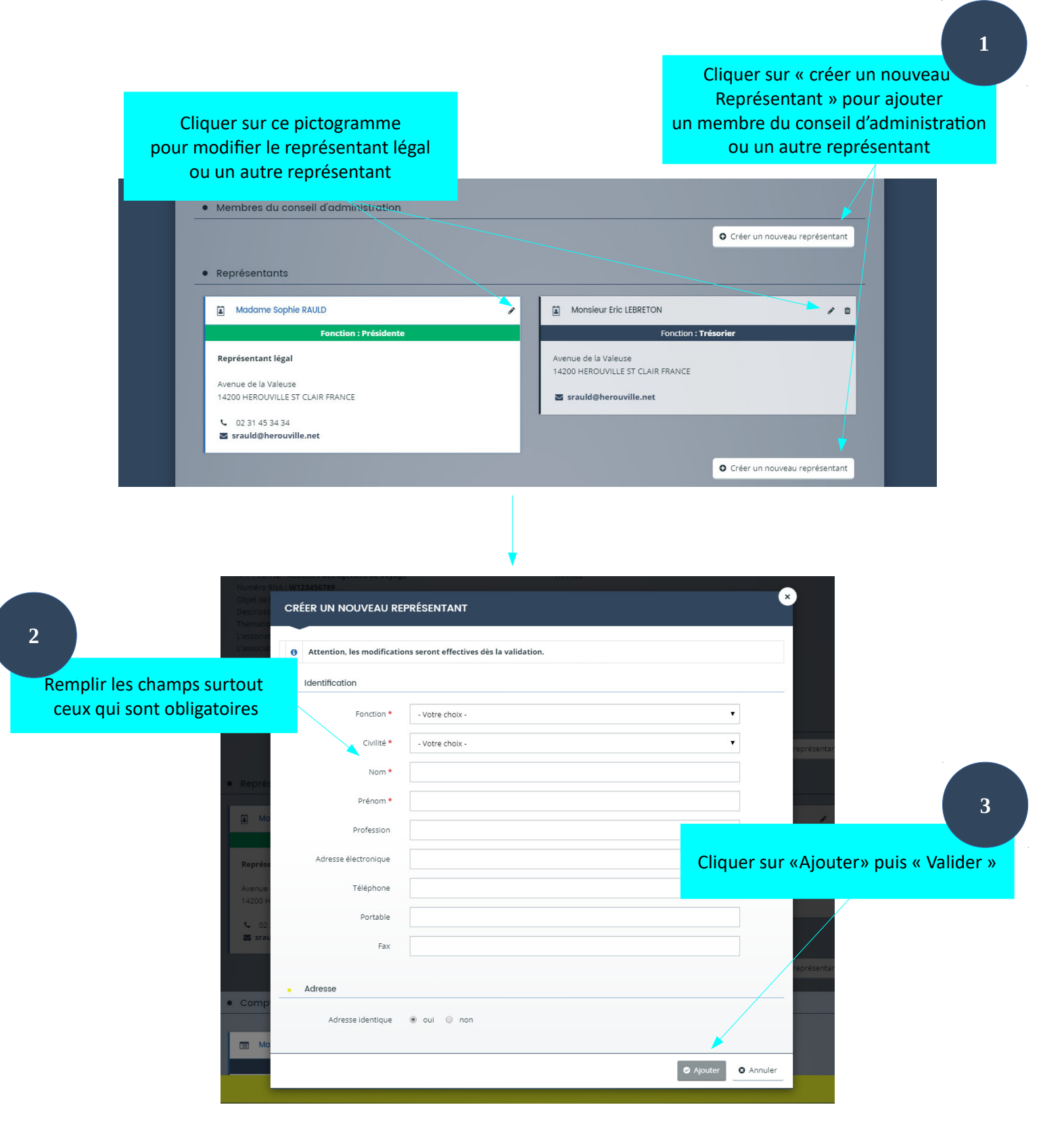

Saisissez les champs obligatoires. Si l'adresse professionnelle du représentant est différente de celle de l'association alors cocher « non » pour l'intitulé « Adresse identique ».

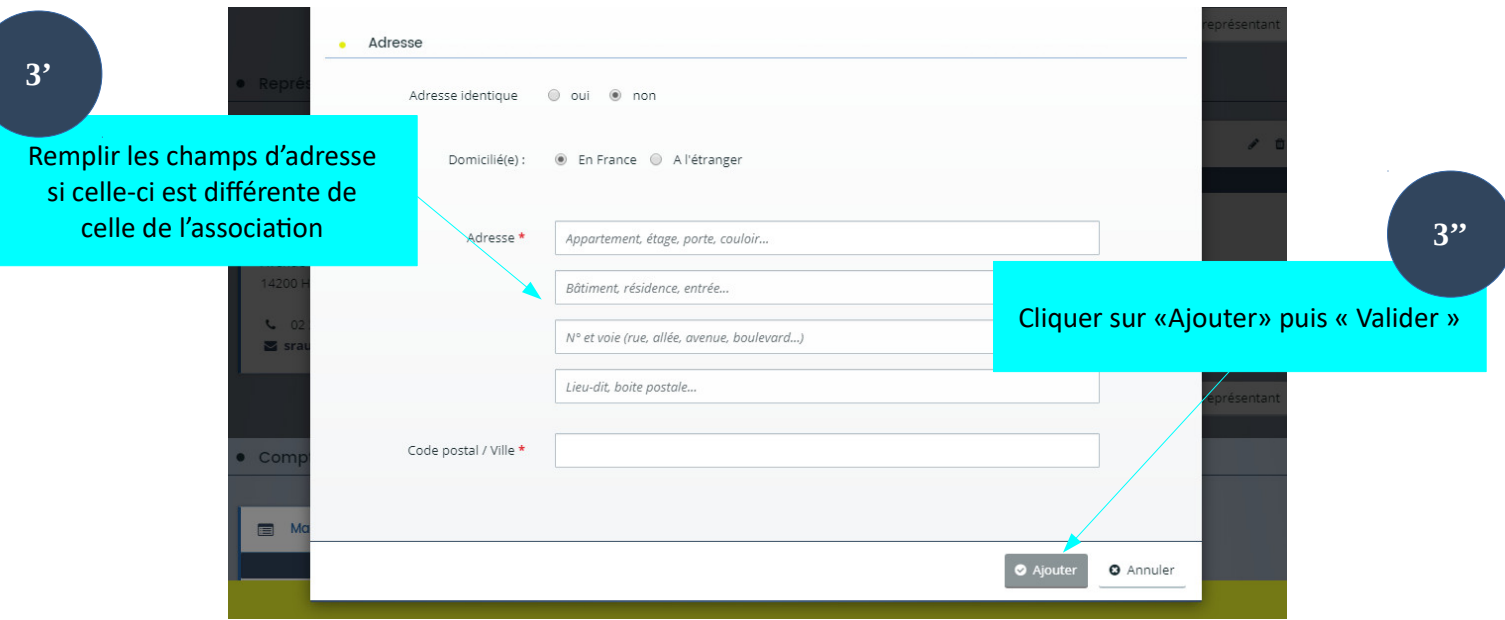

Une fois la saisie effectuée cliquez sur « Ajouter » puis « Valider ».

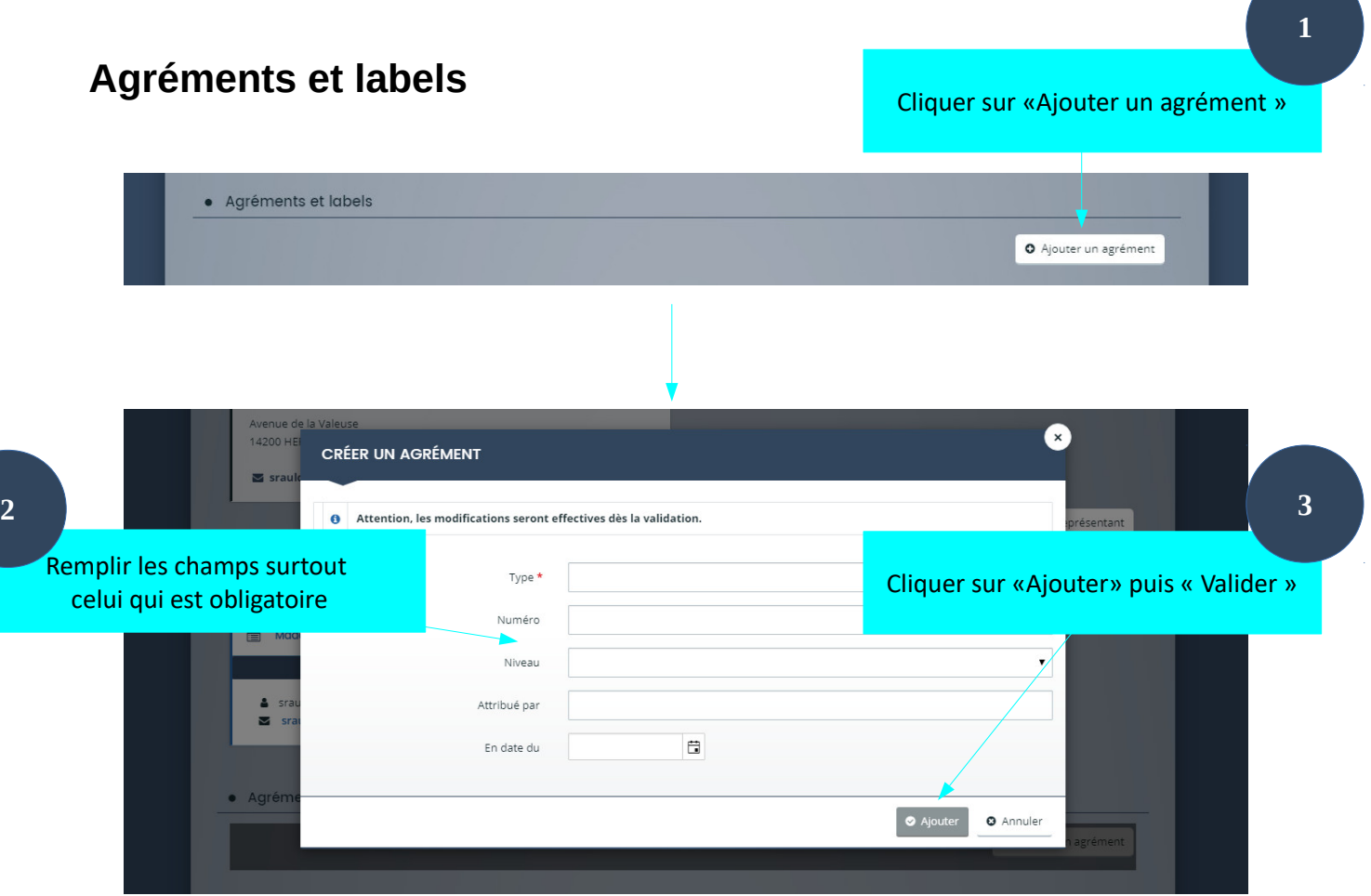

Cliquez sur « Ajouter un agrément ». Une nouvelle fenêtre s'ouvre. Remplissez les champs et surtout celui qui est obligatoire. Puis cliquez sur « Ajouter » puis «Valider ».

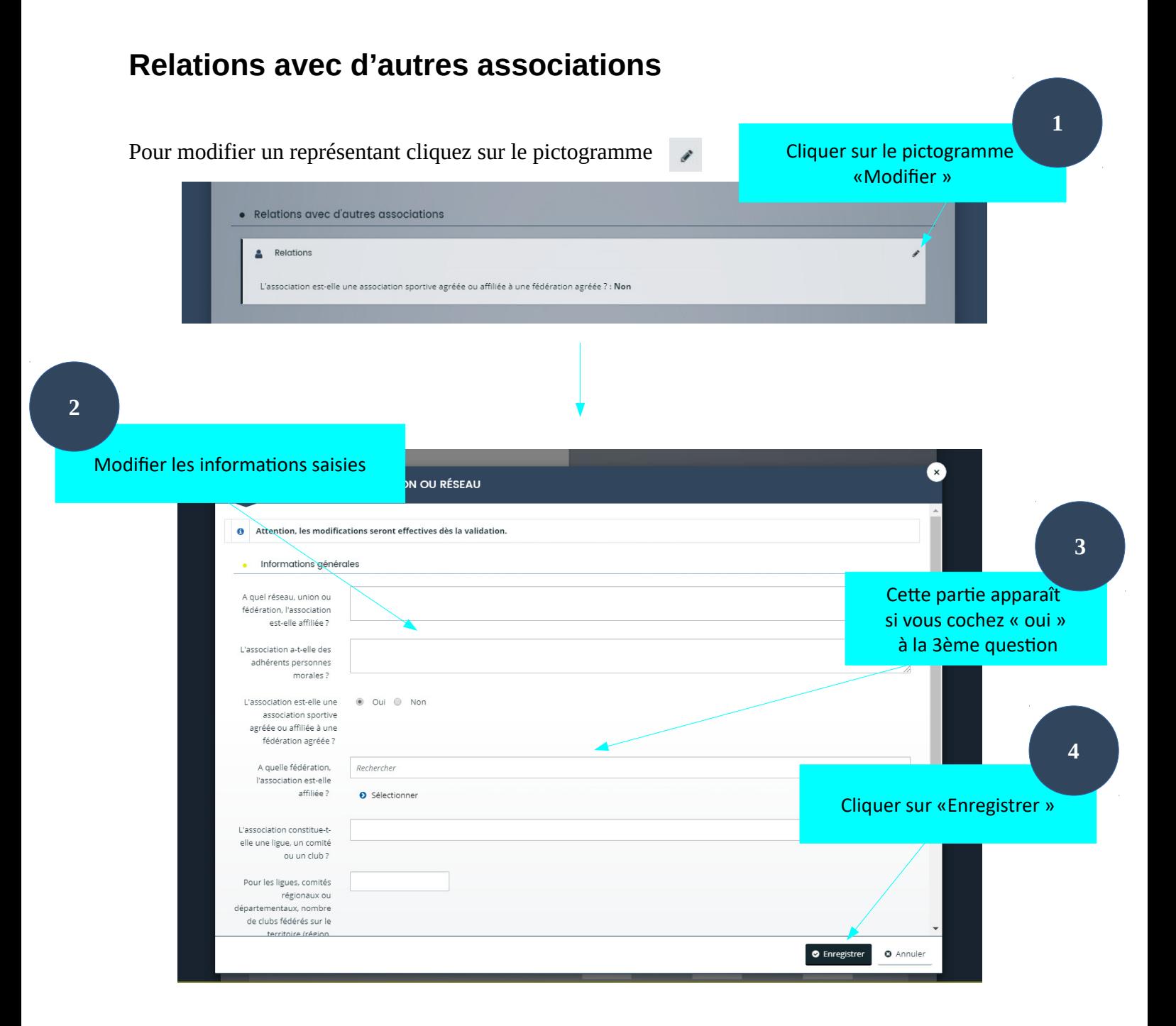

Une fois la saisie effectuée cliquez sur « Enregistrer ».

### **Moyens humains**

Cette partie « Moyens humains » reprend les informations demandées lors de la déclaration de votre structure. Vous pouvez la compléter directement au niveau des champs. Voici le haut et le bas du formulaire. Nous pouvons voir qu'il existe 3 colonnes correspondant aux 3 dernières années d'activité.

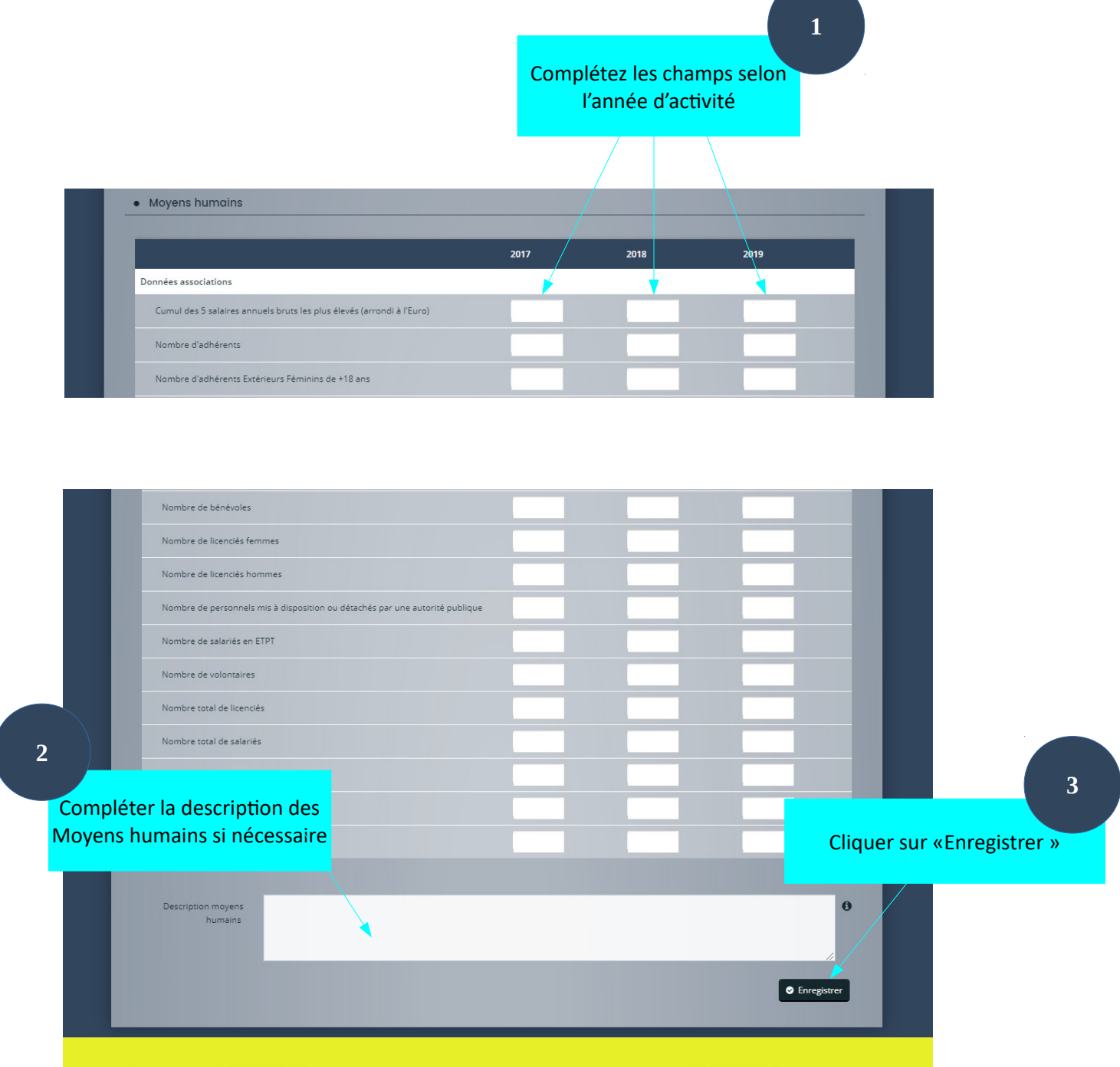

Une fois la saisie effectuée, cliquez sur « Enregistrer ».

Si vos démarches sur le portail sont terminées, vous devez vous déconnecter par mesure de sécurité. Pour cela, cliquez sur votre nom situé en haut à droite de votre espace, puis cliquez sur « se déconnecter » présent en bas du bloc venant d'apparaître.